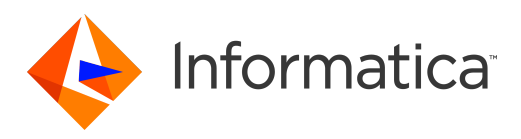

Informatica® B2B Data Transformation 10.5

# Getting Started

Informatica B2B Data Transformation Getting Started 10.5 March 2021

© Copyright Informatica LLC 2008, 2021

This software and documentation are provided only under a separate license agreement containing restrictions on use and disclosure. No part of this document may be reproduced or transmitted in any form, by any means (electronic, photocopying, recording or otherwise) without prior consent of Informatica LLC.

Informatica, the Informatica logo, and PowerCenter are trademarks or registered trademarks of Informatica LLC in the United States and many jurisdictions throughout the world. A current list of Informatica trademarks is available on the web at https://www.informatica.com/trademarks.html. Other company and product names may be trade names or trademarks of their respective owners.

Portions of this software and/or documentation are subject to copyright held by third parties, including without limitation: Copyright DataDirect Technologies. All rights reserved. Copyright © Sun Microsystems. All rights reserved. Copyright © RSA Security Inc. All Rights Reserved. Copyright © Ordinal Technology Corp. All rights reserved. Copyright © Aandacht c.v. All rights reserved. Copyright Genivia, Inc. All rights reserved. Copyright Isomorphic Software. All rights reserved. Copyright © Meta Integration Technology, Inc. All rights reserved. Copyright © Intalio. All rights reserved. Copyright © Oracle. All rights reserved. Copyright © Adobe Systems Incorporated. All rights reserved. Copyright © DataArt, Inc. All rights reserved. Copyright © ComponentSource. All rights reserved. Copyright © Microsoft Corporation. All rights reserved. Copyright © Rogue Wave Software, Inc. All rights reserved. Copyright © Teradata Corporation. All rights reserved. Copyright © Yahoo! Inc. All rights reserved. Copyright © Glyph & Cog, LLC. All rights reserved. Copyright © Thinkmap, Inc. All rights reserved. Copyright © Clearpace Software Limited. All rights reserved. Copyright © Information Builders, Inc. All rights reserved. Copyright © OSS Nokalva, Inc. All rights reserved. Copyright Edifecs, Inc. All rights reserved. Copyright Cleo Communications, Inc. All rights reserved. Copyright © International Organization for Standardization 1986. All rights reserved. Copyright © ej-technologies GmbH. All rights reserved. Copyright © Jaspersoft Corporation. All rights reserved. Copyright © International Business Machines Corporation. All rights reserved. Copyright © yWorks GmbH. All rights reserved. Copyright © Lucent Technologies. All rights reserved. Copyright © University of Toronto. All rights reserved. Copyright © Daniel Veillard. All rights reserved. Copyright © Unicode, Inc. Copyright IBM Corp. All rights reserved. Copyright © MicroQuill Software Publishing, Inc. All rights reserved. Copyright © PassMark Software Pty Ltd. All rights reserved. Copyright © LogiXML, Inc. All rights reserved. Copyright © 2003-2010 Lorenzi Davide, All rights reserved. Copyright © Red Hat, Inc. All rights reserved. Copyright © The Board of Trustees of the Leland Stanford Junior University. All rights reserved. Copyright © EMC Corporation. All rights reserved. Copyright © Flexera Software. All rights reserved. Copyright © Jinfonet Software. All rights reserved. Copyright © Apple Inc. All rights reserved. Copyright © Telerik Inc. All rights reserved. Copyright © BEA Systems. All rights reserved. Copyright © PDFlib GmbH. All rights reserved. Copyright ©<br>Orientation in Objects GmbH. All rights reserved. Copyright © Inc. All rights reserved. Copyright © Scalable Systems, Inc. All rights reserved. Copyright © jQWidgets. All rights reserved. Copyright © Tableau Software, Inc. All rights reserved. Copyright© MaxMind, Inc. All Rights Reserved. Copyright © TMate Software s.r.o. All rights reserved. Copyright © MapR Technologies Inc. All rights reserved. Copyright © Amazon Corporate LLC. All rights reserved. Copyright © Highsoft. All rights reserved. Copyright © Python Software Foundation. All rights reserved. Copyright © BeOpen.com. All rights reserved. Copyright © CNRI. All rights reserved.

This product includes software developed by the Apache Software Foundation (http://www.apache.org/), and/or other software which is licensed under various versions of the Apache License (the "License"). You may obtain a copy of these Licenses at http://www.apache.org/licenses/. Unless required by applicable law or agreed to in writing, software distributed under these Licenses is distributed on an "AS IS" BASIS, WITHOUT WARRANTIES OR CONDITIONS OF ANY KIND, either express or implied. See the Licenses for the specific language governing permissions and limitations under the Licenses.

This product includes software which was developed by Mozilla (http://www.mozilla.org/), software copyright The JBoss Group, LLC, all rights reserved; software<br>copyright © 1999-2006 by Bruno Lowagie and Paulo Soares and ot Agreement, which may be found at http:// www.gnu.org/licenses/lgpl.html. The materials are provided free of charge by Informatica, "as-is", without warranty of any kind, either express or implied, including but not limited to the implied warranties of merchantability and fitness for a particular purpose.

The product includes ACE(TM) and TAO(TM) software copyrighted by Douglas C. Schmidt and his research group at Washington University, University of California, Irvine, and Vanderbilt University, Copyright (©) 1993-2006, all rights reserved.

This product includes software developed by the OpenSSL Project for use in the OpenSSL Toolkit (copyright The OpenSSL Project. All Rights Reserved) and redistribution of this software is subject to terms available at http://www.openssl.org and http://www.openssl.org/source/license.html.

This product includes Curl software which is Copyright 1996-2013, Daniel Stenberg, <daniel@haxx.se>. All Rights Reserved. Permissions and limitations regarding this software are subject to terms available at http://curl.haxx.se/docs/copyright.html. Permission to use, copy, modify, and distribute this software for any purpose with or without fee is hereby granted, provided that the above copyright notice and this permission notice appear in all copies.

The product includes software copyright 2001-2005 (©) MetaStuff, Ltd. All Rights Reserved. Permissions and limitations regarding this software are subject to terms available at http://www.dom4j.org/ license.html.

The product includes software copyright © 2004-2007, The Dojo Foundation. All Rights Reserved. Permissions and limitations regarding this software are subject to terms available at http://dojotoolkit.org/license.

This product includes ICU software which is copyright International Business Machines Corporation and others. All rights reserved. Permissions and limitations regarding this software are subject to terms available at http://source.icu-project.org/repos/icu/icu/trunk/license.html.

This product includes software copyright © 1996-2006 Per Bothner. All rights reserved. Your right to use such materials is set forth in the license which may be found at http:// www.gnu.org/software/ kawa/Software-License.html.

This product includes OSSP UUID software which is Copyright © 2002 Ralf S. Engelschall, Copyright © 2002 The OSSP Project Copyright © 2002 Cable & Wireless Deutschland. Permissions and limitations regarding this software are subject to terms available at http://www.opensource.org/licenses/mit-license.php.

This product includes software developed by Boost (http://www.boost.org/) or under the Boost software license. Permissions and limitations regarding this software are subject to terms available at http:/ /www.boost.org/LICENSE\_1\_0.txt.

This product includes software copyright <sup>©</sup> 1997-2007 University of Cambridge. Permissions and limitations regarding this software are subject to terms available at http:// www.pcre.org/license.txt.

This product includes software copyright © 2007 The Eclipse Foundation. All Rights Reserved. Permissions and limitations regarding this software are subject to terms available at http:// www.eclipse.org/org/documents/epl-v10.php and at http://www.eclipse.org/org/documents/edl-v10.php.

This product includes software licensed under the terms at http://www.tcl.tk/software/tcltk/license.html, http://www.bosrup.com/web/overlib/?License, http:// www.stlport.org/doc/ license.html, http://asm.ow2.org/license.html, http://www.cryptix.org/LICENSE.TXT, http://hsqldb.org/web/hsqlLicense.html, http:// httpunit.sourceforge.net/doc/ license.html, http://jung.sourceforge.net/license.txt , http://www.gzip.org/zlib/zlib\_license.html, http://www.openldap.org/software/ release/license.html, http://www.libssh2.org, http://slf4j.org/license.html, http://www.sente.ch/software/OpenSourceLicense.html, http://fusesource.com/downloads/ license-agreements/fuse-message-broker-v-5-3- license-agreement; http://antlr.org/license.html; http://aopalliance.sourceforge.net/; http://www.bouncycastle.org/ licence.html; http://www.jgraph.com/jgraphdownload.html; http://www.jcraft.com/jsch/LICENSE.txt; http://jotm.objectweb.org/bsd\_license.html; . http://www.w3.org/ Consortium/Legal/2002/copyright-software-20021231; http://www.slf4j.org/license.html; http://nanoxml.sourceforge.net/orig/copyright.html; http://www.json.org/ license.html; http://forge.ow2.org/projects/javaservice/, http://www.postgresql.org/about/licence.html, http://www.sqlite.org/copyright.html, http://www.tcl.tk/ software/tcltk/license.html, http://www.jaxen.org/faq.html, http://www.jdom.org/docs/faq.html, http://www.slf4j.org/license.html; http://www.iodbc.org/dataspace/ iodbc/wiki/iODBC/License; http://www.keplerproject.org/md5/license.html; http://www.toedter.com/en/jcalendar/license.html; http://www.edankert.com/bounce/ index.html; http://www.net-snmp.org/about/license.html; http://www.openmdx.org/#FAQ; http://www.php.net/license/3\_01.txt; http://srp.stanford.edu/license.txt;

http://www.schneier.com/blowfish.html; http://www.jmock.org/license.html; http://xsom.java.net; http://benalman.com/about/license/; https://github.com/CreateJS/ EaselJS/blob/master/src/easeljs/display/Bitmap.js; http://www.h2database.com/html/license.html#summary; http://jsoncpp.sourceforge.net/LICENSE; http:// jdbc.postgresql.org/license.html; http://protobuf.googlecode.com/svn/trunk/src/google/protobuf/descriptor.proto; https://github.com/rantav/hector/blob/master/ LICENSE; http://web.mit.edu/Kerberos/krb5-current/doc/mitK5license.html; http://jibx.sourceforge.net/jibx-license.html; https://github.com/lyokato/libgeohash/blob/ master/LICENSE; https://github.com/hjiang/jsonxx/blob/master/LICENSE; https://code.google.com/p/lz4/; https://github.com/jedisct1/libsodium/blob/master/ LICENSE; http://one-jar.sourceforge.net/index.php?page=documents&file=license; https://github.com/EsotericSoftware/kryo/blob/master/license.txt; http://www.scalalang.org/license.html; https://github.com/tinkerpop/blueprints/blob/master/LICENSE.txt; http://gee.cs.oswego.edu/dl/classes/EDU/oswego/cs/dl/util/concurrent/ intro.html; https://aws.amazon.com/asl/; https://github.com/twbs/bootstrap/blob/master/LICENSE; https://sourceforge.net/p/xmlunit/code/HEAD/tree/trunk/ LICENSE.txt; https://github.com/documentcloud/underscore-contrib/blob/master/LICENSE, and https://github.com/apache/hbase/blob/master/LICENSE.txt.

This product includes software licensed under the Academic Free License (http://www.opensource.org/licenses/afl-.0.php), the Common Development and Distribution License (http://www.opensource.org/licenses/cddl1.php) the Common Public License (http://www.opensource.org/licenses/cpl1.0.php), the Sun Binary Code License Agreement Supplemental License Terms, the BSD License (http:// www.opensource.org/licenses/bsd-license.php), the new BSD License (http:// opensource.org/licenses/BSD-3-Clause), the MIT License (http://www.opensource.org/licenses/mit-license.php), the Artistic License (http://www.opensource.org/ licenses/artistic-license-1.0) and the Initial Developer's Public License Version 1.0 (http://www.firebirdsql.org/en/initial-developer-s-public-license-version-1-0/).

This product includes software copyright © 2003-2006 Joe Walnes, 2006-2007 XStream Committers. All rights reserved. Permissions and limitations regarding this software are subject to terms available at http://xstream.codehaus.org/license.html. This product includes software developed by the Indiana University Extreme! Lab. For further information please visit http://www.extreme.indiana.edu/.

This product includes software Copyright (c) 2013 Frank Balluffi and Markus Moeller. All rights reserved. Permissions and limitations regarding this software are subject to terms of the MIT license.

#### See patents at<https://www.informatica.com/legal/patents.html>.

DISCLAIMER: Informatica LLC provides this documentation "as is" without warranty of any kind, either express or implied, including, but not limited to, the implied warranties of noninfringement, merchantability, or use for a particular purpose. Informatica LLC does not warrant that this software or documentation is error free. The information provided in this software or documentation may include technical inaccuracies or typographical errors. The information in this software and documentation is subject to change at any time without notice.

#### NOTICES

This Informatica product (the "Software") includes certain drivers (the "DataDirect Drivers") from DataDirect Technologies, an operating company of Progress Software Corporation ("DataDirect") which are subject to the following terms and conditions:

- 1. THE DATADIRECT DRIVERS ARE PROVIDED "AS IS" WITHOUT WARRANTY OF ANY KIND, EITHER EXPRESSED OR IMPLIED, INCLUDING BUT NOT LIMITED TO, THE IMPLIED WARRANTIES OF MERCHANTABILITY, FITNESS FOR A PARTICULAR PURPOSE AND NON-INFRINGEMENT.
- 2. IN NO EVENT WILL DATADIRECT OR ITS THIRD PARTY SUPPLIERS BE LIABLE TO THE END-USER CUSTOMER FOR ANY DIRECT, INDIRECT, INCIDENTAL, SPECIAL, CONSEQUENTIAL OR OTHER DAMAGES ARISING OUT OF THE USE OF THE ODBC DRIVERS, WHETHER OR NOT INFORMED OF THE POSSIBILITIES OF DAMAGES IN ADVANCE. THESE LIMITATIONS APPLY TO ALL CAUSES OF ACTION, INCLUDING, WITHOUT LIMITATION, BREACH OF CONTRACT, BREACH OF WARRANTY, NEGLIGENCE, STRICT LIABILITY, MISREPRESENTATION AND OTHER TORTS.

The information in this documentation is subject to change without notice. If you find any problems in this documentation, report them to us at infa\_documentation@informatica.com.

Informatica products are warranted according to the terms and conditions of the agreements under which they are provided. INFORMATICA PROVIDES THE INFORMATION IN THIS DOCUMENT "AS IS" WITHOUT WARRANTY OF ANY KIND, EXPRESS OR IMPLIED, INCLUDING WITHOUT ANY WARRANTIES OF MERCHANTABILITY, FITNESS FOR A PARTICULAR PURPOSE AND ANY WARRANTY OR CONDITION OF NON-INFRINGEMENT.

Publication Date: 2021-08-08

## Table of Contents

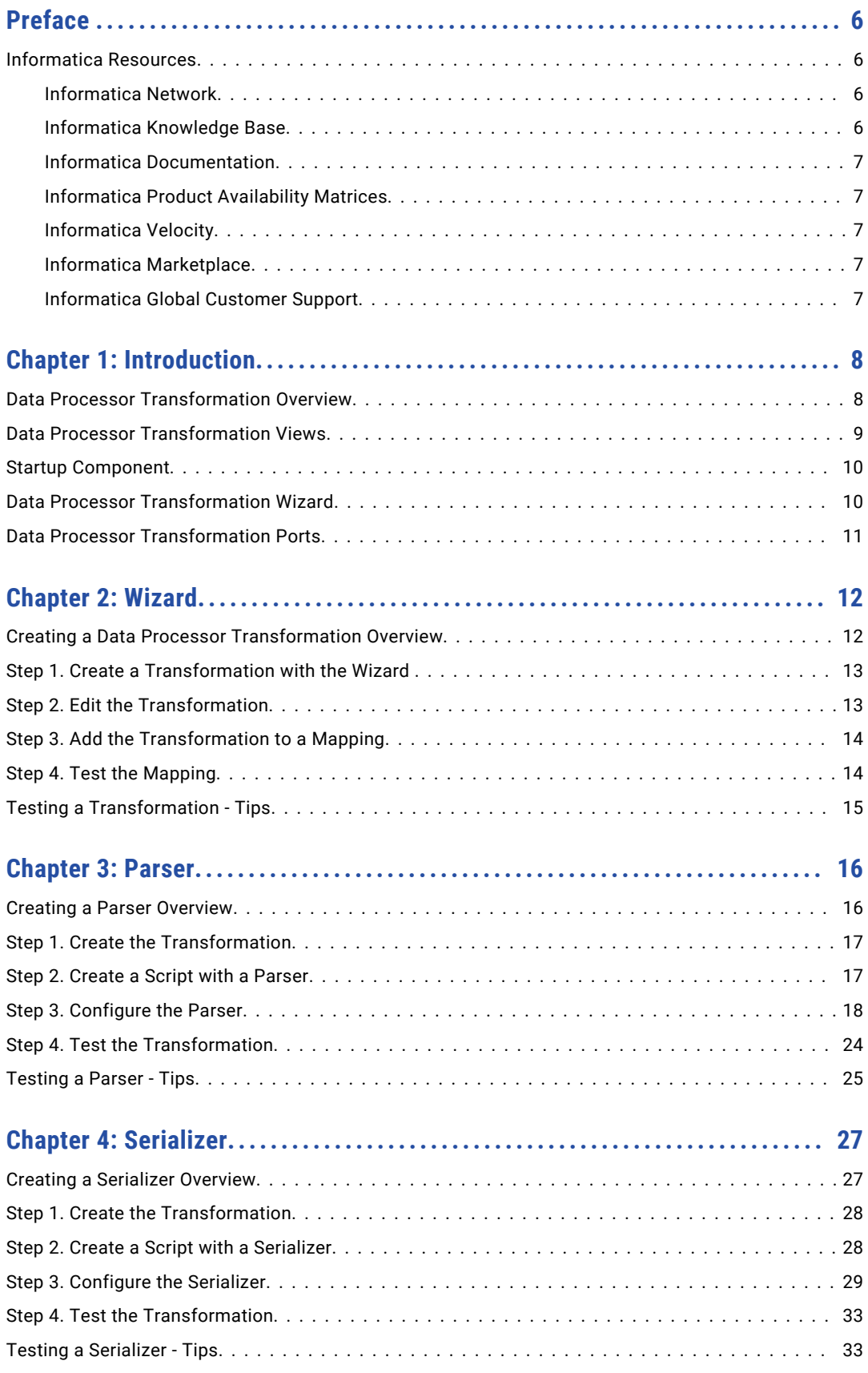

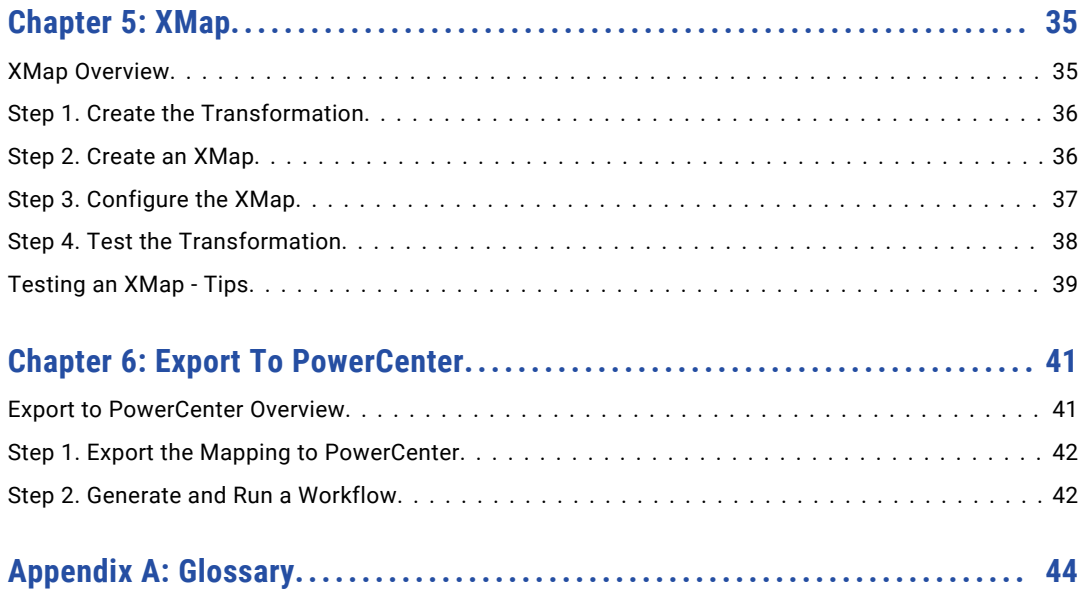

# <span id="page-5-0"></span>Preface

Follow the instructions in the *Data Transformation Getting Started* tutorial to learn how to use the Data Processor transformation. The tutorial includes lessons that teach you how to create a Data Processor transformation and how to export the transformation to Informatica PowerCenter®. The tutorial also includes lessons how to create a parser, a serializer, and an XMap object to use in the transformation.

The tutorial is written for developers. It assumes that you understand relational source files in CSV format, PDF source files, XML source files, XML schemas, and XPath expressions.

### Informatica Resources

Informatica provides you with a range of product resources through the Informatica Network and other online portals. Use the resources to get the most from your Informatica products and solutions and to learn from other Informatica users and subject matter experts.

### Informatica Network

The Informatica Network is the gateway to many resources, including the Informatica Knowledge Base and Informatica Global Customer Support. To enter the Informatica Network, visit [https://network.informatica.com.](https://network.informatica.com)

As an Informatica Network member, you have the following options:

- **•** Search the Knowledge Base for product resources.
- **•** View product availability information.
- **•** Create and review your support cases.
- **•** Find your local Informatica User Group Network and collaborate with your peers.

### Informatica Knowledge Base

Use the Informatica Knowledge Base to find product resources such as how-to articles, best practices, video tutorials, and answers to frequently asked questions.

To search the Knowledge Base, visit [https://search.informatica.com.](http://search.informatica.com) If you have questions, comments, or ideas about the Knowledge Base, contact the Informatica Knowledge Base team at [KB\\_Feedback@informatica.com.](mailto:KB_Feedback@informatica.com)

### <span id="page-6-0"></span>Informatica Documentation

Use the Informatica Documentation Portal to explore an extensive library of documentation for current and recent product releases. To explore the Documentation Portal, visit <https://docs.informatica.com>.

If you have questions, comments, or ideas about the product documentation, contact the Informatica Documentation team at [infa\\_documentation@informatica.com.](mailto:infa_documentation@informatica.com)

### Informatica Product Availability Matrices

Product Availability Matrices (PAMs) indicate the versions of the operating systems, databases, and types of data sources and targets that a product release supports. You can browse the Informatica PAMs at [https://network.informatica.com/community/informatica-network/product-availability-matrices.](https://network.informatica.com/community/informatica-network/product-availability-matrices)

### Informatica Velocity

Informatica Velocity is a collection of tips and best practices developed by Informatica Professional Services and based on real-world experiences from hundreds of data management projects. Informatica Velocity represents the collective knowledge of Informatica consultants who work with organizations around the world to plan, develop, deploy, and maintain successful data management solutions.

You can find Informatica Velocity resources at<http://velocity.informatica.com>. If you have questions, comments, or ideas about Informatica Velocity, contact Informatica Professional Services at [ips@informatica.com](mailto:ips@informatica.com).

### Informatica Marketplace

The Informatica Marketplace is a forum where you can find solutions that extend and enhance your Informatica implementations. Leverage any of the hundreds of solutions from Informatica developers and partners on the Marketplace to improve your productivity and speed up time to implementation on your projects. You can find the Informatica Marketplace at [https://marketplace.informatica.com.](https://marketplace.informatica.com)

### Informatica Global Customer Support

You can contact a Global Support Center by telephone or through the Informatica Network.

To find your local Informatica Global Customer Support telephone number, visit the Informatica website at the following link:

<https://www.informatica.com/services-and-training/customer-success-services/contact-us.html>.

To find online support resources on the Informatica Network, visit [https://network.informatica.com](http://network.informatica.com) and select the eSupport option.

## <span id="page-7-0"></span>CHAPTER 1

# Introduction

This chapter includes the following topics:

- **•** Data Processor Transformation Overview, 8
- **•** Data Processor [Transformation](#page-8-0) Views, 9
- **•** Startup [Component,](#page-9-0) 10
- **•** Data Processor [Transformation](#page-9-0) Wizard, 10
- **•** Data Processor [Transformation](#page-10-0) Ports, 11

### Data Processor Transformation Overview

The Data Processor transformation processes unstructured and semi-structured file formats in a mapping. Configure the transformation to process messaging formats, HTML pages, XML, JSON, and PDF documents. You can also convert structured formats such as ACORD, HIPAA, HL7, EDI-X12, EDIFACT, AFP, and SWIFT.

A mapping uses a Data Processor transformation to change documents from one format to another. The Data Processor transformation processes files of any format in a mapping. When you create a Data Processor transformation, you define components that convert the data.

A Data Processor transformation can contain multiple components to process data. Each component might contain other components.

For example, you might receive customer invoices in Microsoft Word files. You configure a Data Processor transformation to parse the data from each word file. Extract the customer data to a Customer table. Extract order information to an Orders table.

When you create a Data Processor transformation, you define an XMap, Script, or Library. An XMap converts an input hierarchical file into an output hierarchical file of another structure. A Library converts an industry messaging type into an XML document with a hierarchy structure or from XML to an industry standard format. A Script can parse source documents to hierarchical format, convert hierarchical format to other file formats, or map a hierarchical document to another hierarchical format.

Define Scripts in the Data Processor transformation IntelliScript editor. You can define the following types of Scripts:

- **•** Parser. Converts source documents to XML. The output of a Parser is always XML. The input can have any format, such as text, HTML, Word, PDF, or HL7.
- **•** Serializer. Converts an XML file to an output document of any format. The output of a Serializer can be any format, such as a text document, an HTML document, or a PDF.
- <span id="page-8-0"></span>**•** Mapper. Converts an XML source document to another XML structure or schema. You can convert the same XML documents as in an XMap.
- **•** Transformer. Modifies the data in any format. Adds, removes, converts, or changes text. Use Transformers with a Parser, Mapper, or Serializer. You can also run a Transformer as stand-alone component.
- **•** Streamer. Splits large input documents, such as multi-gigabyte data streams, into segments. The Streamer processes documents that have multiple messages or records in them, such as HIPAA or EDI files.

### Data Processor Transformation Views

The Data Processor transformation has several views that you use to configure the transformation and run it in the Developer tool.

The Data Processor transformation has the following fixed views:

#### **Objects view**

Add, modify, or delete Script, XMap and Library objects from the transformation.

#### **Overview view**

Configure ports and define the startup component.

#### **References view**

Add or remove schemas from the transformation.

#### **Settings view**

Configure transformation settings for encoding, output control, and XML generation.

You can also access the following views for the Data Processor transformation:

#### **Data Viewer view**

View example input data, run the transformation, and view output results.

#### **Events view**

Shows information about events that occur when you run the transformation in the Developer tool. Shows initialization, execution, and summary events.

#### **Script Help view**

Shows context-sensitive help for the Script editor.

Some views do not appear in the Developer tool by default. To change the views for the transformation, click **Window** > **Show View** > **Other** > **Informatica**. Select the views you want to see.

### <span id="page-9-0"></span>Startup Component

A startup component defines the component that starts the processing in the Data Processor transformation. Configure the startup component on the **Overview** view.

A Data Processor transformation can contain multiple components to process data. Each component might contain other components. You must identify which component is the entry point for the transformation.

When you configure the startup component in a Data Processor transformation, you can choose an XMap, Library, or a Script component as the startup component. In terms of Scripts, you can select one of the following types of components:

- **•** Parser. Converts source documents to XML. The input can have any format, such as text, HTML, Word, PDF, or HL7.
- **•** Mapper. Converts an XML source document to another XML structure or schema.
- **•** Serializer. Converts an XML file to an output document of any format.
- **•** Streamer. Splits large input documents, such as multi-gigabyte data streams, into segments.
- **•** Transformer. Modifies the data in any format. Adds, removes, converts, or changes text. Use Transformers with a Parser, Mapper, or Serializer. You can also run a Transformer as stand-alone component.

**Note:** If the startup component is not an XMap or Library, you can also configure the startup component in a Script instead of in the **Overview** view.

### Data Processor Transformation Wizard

You can use a wizard to create an auto-generated Data Processor transformation with input and output formats such as COBOL, XML, ASN.1, relational, or JSON. You can also use the wizard to transform userdefined formats.

When you create a Data Processor transformation with the wizard, you select the input and output formats. Select from existing formats or create user defined formats. For certain formats, such as ASN.1, XML, JSON, or COBOL, add a schema, specification file, example file or copybook that defines the expected structure for the input or output.

The wizard creates a transformation with relevant Script, XMap, or Library objects that serve as templates to transform the input format to the output format. The Data Processor transformation creates a transformation solution according to the formats selected and the specification file, the example file, or the copybook. The transformation might not be complete, but it contains components that you connect and customize to complete the transformation definition.

After the wizard auto-generates a transformation, use Developer editors to configure and test the transformation components. Define the Data Processor transformation ports on the transformation Overview view.

You can add the transformation to a mapping in Developer. You can also export the transformation as a PowerCenter service and use it as an Unstructured Data Transformation in PowerCenter.

## <span id="page-10-0"></span>Data Processor Transformation Ports

A Data Processor transformation reads input from input ports and converts it into other formats. The transformation sends output data to output ports. Define the Data Processor transformation ports on the transformation Overview view.

Configure the transformation input ports to define whether the transformation receives input from a file, a buffer, or a streamed buffer from a complex file reader. You can use a flat file reader as a buffer to read an entire file at one time. You can also read an input file from a database. You can configure the output ports to determine whether you want to return a string, complex files, or rows of relational data from the transformation.

You can use the Data Processor transformation wizard to automatically map relational data. To convert relational input groups into output in an XML hierarchy, you map nodes from groups of relational ports in the input to the XML ports in the output. You can pass the data from the output XML ports to another transformation downstream in the mapping for further processing.

You can also use the Data Processor transformation to map hierarchical data to relational data. You can return relational output from the Data Processor transformation. If a component returns relational data, you create groups of output ports by mapping nodes from the XML input to groups of ports. You can pass the data from the relational ports to another transformation in a mapping for further downstream processing.

## <span id="page-11-0"></span> $CHAPTER$  2

# Wizard

This chapter includes the following topics:

- **•** Creating a Data Processor Transformation Overview, 12
- **•** Step 1. Create a [Transformation](#page-12-0) with the Wizard , 13
- **•** Step 2. Edit the [Transformation,](#page-12-0) 13
- **•** Step 3. Add the [Transformation](#page-13-0) to a Mapping, 14
- **•** Step 4. Test the [Mapping,](#page-13-0) 14
- **•** Testing a [Transformation](#page-14-0) Tips, 15

### Creating a Data Processor Transformation Overview

In this lesson, you create a Data Processor transformation with the New Transformation wizard in the Developer tool. To set up the Developer tool, you connect to the Model repository and create a project and folder to store your work. If the domain includes more than one Data Integration Service, you must also select a default service to preview data and run mappings.

#### Lesson Concepts

A mapping uses a Data Processor transformation to transform documents from one format to another. The Data Processor transformation processes unstructured and semi-structured file formats in a mapping. When you create a Data Processor transformation with the wizard, the wizard creates a transformation with relevant Script, XMap, or Library objects that serve as templates to transform the input format to the output format. A Data Processor transformation can also contain components that perform other transformation tasks.

The Data Processor transformation creates a transformation solution according to the formats selected and the specification file, the example file, or the copybook. The transformation contains components that you connect and customize to complete the transformation definition. In this example, you create a transformation that receives hierarchical data, transforms the data, and sends rows of relational data to output ports.

#### Lesson Objectives

In this lesson, perform the following tasks:

**•** Create a Data Processor transformation to contain components that transform documents.

#### <span id="page-12-0"></span>Lesson Prerequisites

Before you start this lesson, verify the following prerequisites:

- **•** Informatica Data Transformation is installed and the services are running.
- **•** You have downloaded the file for the tutorial. Download the Wizard\_DP.zip file from the following link: [https://docs.informatica.com/content/dam/source/resources/zipfiles/data-integration/Wizard\\_DP.zip](https://docs.informatica.com/content/dam/source/resources/zipfiles/data-integration/Wizard_DP.zip)

Add the file to the <INSTALL\_DIR>\clients\DeveloperClient\Tutorials directory. Unzip the file to access the Patient Test Example.xml example source file.

#### Lesson Timing

Set aside 5 to 10 minutes to perform the tasks in this lesson.

### Step 1. Create a Transformation with the Wizard

Create a Data Processor transformation with XML input and relational output.

- 1. In the Developer tool, click **File** > **New** > **Transformation**.
- 2. Select the Data Processor transformation and click **Next**.
- 3. Enter a name for the transformation and browse for a Model Repository location to put the transformation.
- 4. Select **Create a data processor using a wizard** and click **Next**.
- 5. Select XML input format and click **Next**.
- 6. Browse to select the XML sample file named Patient\_Test\_Example.xml. Click **Next**.
- 7. Select relational output format and click **Next**.
- 8. Click **Finish**.

The Developer tool creates the transformation and the related schema in the repository. The **Overview**  view appears in the Developer tool.

### Step 2. Edit the Transformation

After you create the Data Processor transformation, you can edit the hierarchical to relational transformation as needed. When the wizard auto-generates the transformation, the wizard might add extra groups and keys based on the structure of the schema or sample file. To avoid unexpected behavior, delete any unnecessary groups and keys.

- 1. To view the mapping, in the **Overview** view **Ports** area, select **Output Mapping**.
- 2. Expand the trees in the **Ports** grid. To the left, the **Transformation input** panel shows the expected hierarchical input, and to the right, the Transformation **Transformation output** panel shows the relational output.

When the wizard auto-generates the tutorial transformation, the wizard adds an extra group based on the structure of the schema, and an extra foreign key to another group. To avoid unexpected behavior, delete the unnecessary group and key.

- <span id="page-13-0"></span>3. To remove the **Patient\_Records** input group from the **Transformation output** area, select the row with the name of the group and right-click to select **Delete**.
- 4. To remove the **Fkey\_Patient\_Records** port from **Patient\_Record** input group, select the row and rightclick to select **Delete**.
- 5. To save the transformation, in the Developer tool select the transformation, then click **File** > **Save**.

### Step 3. Add the Transformation to a Mapping

Add the Data Processor transformation to a mapping. To test that the mapping works, run the mapping.

- 1. In the **Object Explorer** view, create a mapping, or select a mapping in the Explorer and select **Open Mapping**.
- 2. Copy the file Patient Test Example.xml to the Informatica repository server, then create a flat file named Input from the file Patient Test Example.xml. Ensure that the file is read as a one line of input. Note: You must copy the file Patient Test Example.xml to the Informatica repository server.
- 3. Drag the Field1 port in the source to the Input input port in the Data Processor transformation. When the mapping runs it reads input from the file designated by the path in the input physical data object.
- 4. Create a flat file named **Output** and add the fields **Number**, **PatientID**, **TestID**, **ChemicalID**, **Level**, and **Status**. To link the Data Processor transformation to the Output flat file, perform the following steps:
	- a. Drag the Output output port in the Data Processor transformation to the Field port in the target.
	- b. Drag the Fkey\_Patient\_Records port in the Data Processor transformation to the Number port in the target.
	- c. Drag the Patient\_ID port in the Data Processor transformation to the PatientID port in the target.
	- d. Drag the Test\_ID port in the Data Processor transformation to the TestID port in the target.
	- e. Drag the Chemical\_ID port in the Data Processor transformation to the ChemicalID port in the target.
	- f. Drag the Level port in the Data Processor transformation to the Level port in the target.
	- g. Drag the Status port in the Data Processor transformation to the Status port in the target.
- 5. To save the mapping, select the mapping, then click **File** > **Save**

### Step 4. Test the Mapping

Save the Data Processor transformation and mapping. Then test the mapping in the **Data Viewer** view.

- 1. To test the mapping, right-click in the mapping editor, and select **Run Mapping**. Review the target flat file to see the mapping results.
- 2. To debug an error, click **Show Events** to show the **Data Processor Events** view. Double-click an event in the **Data Processor Events** view to view further details.

## <span id="page-14-0"></span>Testing a Transformation - Tips

Use the following tips to help you test a transformation more effectively.

#### **Verify that the mapping logic is complete.**

When you use the wizard to create a transformation, the wizard might create a complete transformation or a partial transformation. You might need to configure the transformation components to ensure that the mapping logic matches your requirements.

#### **Verify that the Data Viewer is synched with the Editor.**

For a transformation with a Script, Library, or XMap component, before you test a transformation in the **Data Viewer** view, verify that you synch the view with the editor. To verify that the **Data Viewer** view is synched, click the **Synchronize with Editor** button.

#### **Check the output.**

The Data Viewer view shows the entire output in an Output panel. You can scroll through the output file to verify that the transformation mapping logic works as you expect it to.

#### **Use keyboard shortcuts.**

You can use keyboard shortcuts to perform tasks in the Developer tool. To view the keyboard shortcuts, click **Help** > **Key Assist**.

#### Relational Input

Consider the following tips when you link relational input ports to hierarchical output nodes.

#### **Link relational ports.**

You can link an input relational port to a node in the hierarchy. You can link from an element in a hierarchical node to multiple relational groups in the input.

#### **Link primary and foreign keys.**

Link a primary key or foreign key from the relevant element or attribute in the hierarchy to a relational group in the input.

#### **Ensure that ports have compatible data types.**

When you link an input relational port and a hierarchical node, they must have compatible data types.

### <span id="page-15-0"></span> $CHAPTER$  3

# Parser

This chapter includes the following topics:

- **•** Creating a Parser Overview, 16
- **•** Step 1. Create the [Transformation,](#page-16-0) 17
- **•** Step 2. Create a Script with a [Parser,](#page-16-0) 17
- **•** Step 3. [Configure](#page-17-0) the Parser, 18
- **•** Step 4. Test the [Transformation,](#page-23-0) 24
- **•** [Testing](#page-24-0) a Parser Tips, 25

### Creating a Parser Overview

In this lesson, you create an empty Data Processor transformation with the Developer tool. After you create a Data Processor transformation, you add a Script object with a Parser.

#### Lesson Concepts

When you create an empty Data Processor transformation, you define components such as the Script to transform the data. A Script transforms input data in one format and writes output data in another format. Create a Script on the **Objects** tab of the Data Processor transformation. Use the **IntelliScript** editor to view a Script, add and configure components, and set the startup component for a Script.

Parsers are Script components that read source documents in any format. In many parsing applications, the source documents have a fixed page layout. Bills, invoices, and account statements often have a fixed page layout. In such cases, you can configure a Parser that uses a positional format to find the data fields. The transformation uses an output schema to define the expected hierarchy of the output XML.

The Parser uses anchors and data holders. Anchors identify data in the input text file. Data holders identify data in the output XML file.

You use marker anchors and content anchors to identify data. You define a character or field that marks the location of a data value with a **MarkerAnchor**. You define the field that contains the value with a **ContentAnchor.**

#### Lesson Objectives

In this lesson, perform the following beginner tasks:

- **•** Create a Data Processor transformation to contain components that transform documents.
- **•** Create a Script with a Parser in the Data Processor transformation to transform PDF input to output in an XML hierarchy.

#### <span id="page-16-0"></span>Lesson Prerequisites

Before you start this lesson, verify the following prerequisites:

**•** You have downloaded the files for the tutorial. Download the Parser\_DP.zip file from the following link: [https://docs.informatica.com/content/dam/source/resources/zipfiles/data-integration/Parser\\_DP.zip](https://docs.informatica.com/content/dam/source/resources/zipfiles/data-integration/Parser_DP.zip)

Add the file to the <INSTALL\_DIR>\clients\DeveloperClient\Tutorials directory. Unzip the file to access the input schema file, output schema file, and example source file.

#### Lesson Timing

Set aside 5 to 10 minutes to perform the tasks in this lesson.

### Step 1. Create the Transformation

Create the Data Processor transformation in the Model Repository.

- 1. In the Developer tool, click **File** > **New** > **Transformation**.
- 2. Select the Data Processor transformation and click **Next**.
- 3. Enter a name for the transformation and browse for a Model repository location to put the transformation.
- 4. Select to create a blank Data Processor transformation.
- 5. Click **Finish**.

The Developer tool creates the empty transformation in the repository. The **Overview** view appears in the Developer tool.

### Step 2. Create a Script with a Parser

Create a Data Processor transformation and then create a Script with a Parser for the transformation. When you create a Parser, you must have a schema that describes the output XML document. You select the element in the schema that is the root element for the output XML.

- 1. In the Developer Data Processor transformation **Objects** view, click **New**.
- 2. Select **Script** and click **Next**.
- 3. Enter a name for the Script and click **Next.**.
- 4. By default **Parser** is selected. If not, select it. Enter a name for the Parser.
- 5. As the Script component is the first component to process data in the transformation, enable **Set as startup component**.

#### Click **Next.**

- 6. To add a schema that defines the output, select **Add reference to a Schema Object**. Click **Create a new schema object** to import a new Schema object and browse for the **ParserSchema.xsd** file in the <INSTALL\_DIR>/tomcat/bin/source directory.
- 7. To add a sample PDF file that you can use to test the Parser, browse for and select the **Parser.pdf** file in the <INSTALL\_DIR>/tomcat/bin/source directory.

You can change the sample PDF file.

<span id="page-17-0"></span>8. Click **Finish**.

The Developer tool creates a view for each Parser or other Script object that you create. Click the view to configure the Parser.

### Step 3. Configure the Parser

Configure a Data Processor transformation Parser in the IntelliScript editor. To create mapping statements, first define marker anchors and content anchors for each data value in the PDF sample file. Then define data holders that identify the XML hierarchy element that is associated with each unstructured data element.

1. To open the IntelliScript editor, click the Script object that you want to edit. When you create a Script with a Parser, the IntelliScript editor displays it automatically.

In the following image, the IntelliScript editor displays the parser:

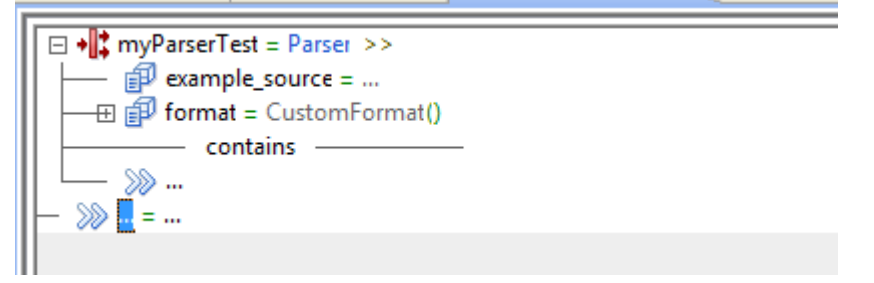

- 2. To preview the example source in text, perform the following steps:
	- a. Next to the **example\_source** property, double‐click the equals sign and select **LocalFile**.
	- b. Expand the **example\_source** property, then click the double‐right arrows.
	- c. Next to the **pre\_processor** property, double‐click the equals sign and select **PDFToTxt\_4**.
	- d. Next to the **format** property, double‐click the equals sign and select **TextFormat**.

In the following image, the **Data Viewer** view editor displays the PDF in text format:

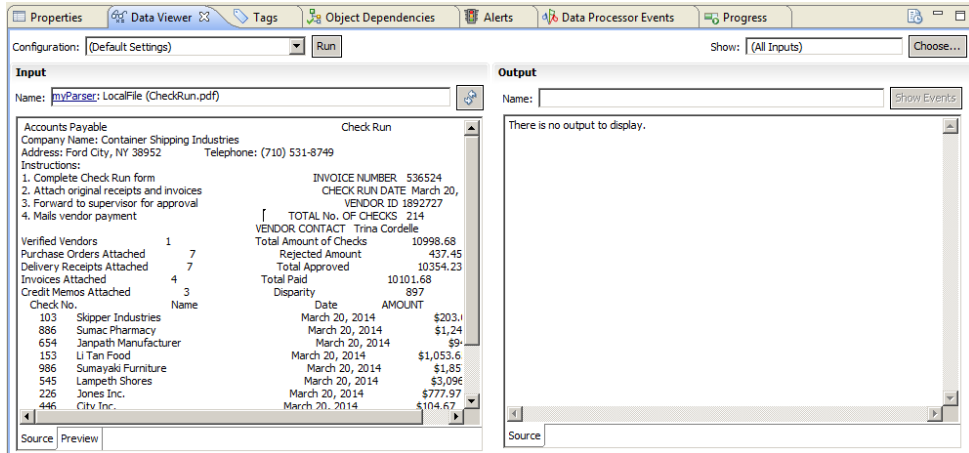

- 3. To define a marker anchor that identifies where to find the company name, perform the following steps:
	- a. In the **Data Viewer** view, find and select the text Company Name that marks the location of the name.

b. Right-click, and then select **Insert Marker**.

In the **Data Viewer** view, the text Company Name is highlighted in yellow to identify a marker anchor. In the following image, the **Data Viewer** view displays the highlighted **Marker** element in the **Input**  panel:

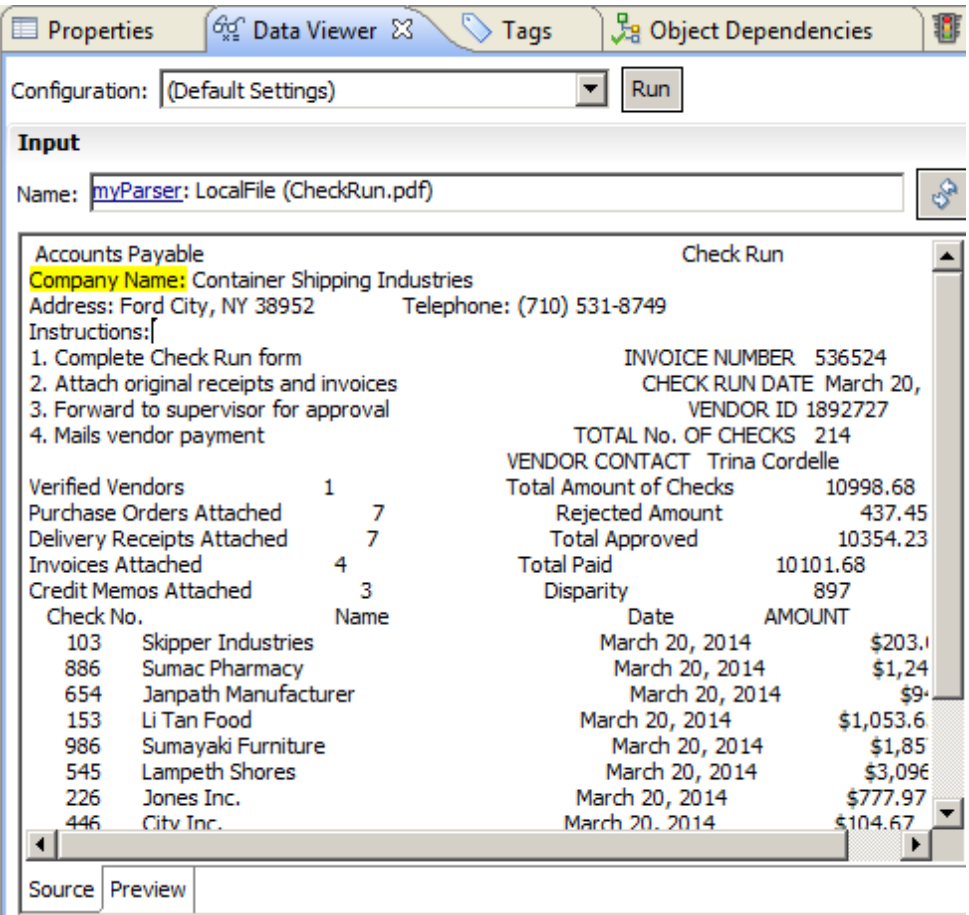

The IntelliScript editor also adds a **Marker** element. In the following image, the IntelliScript editor displays the **Marker** element:

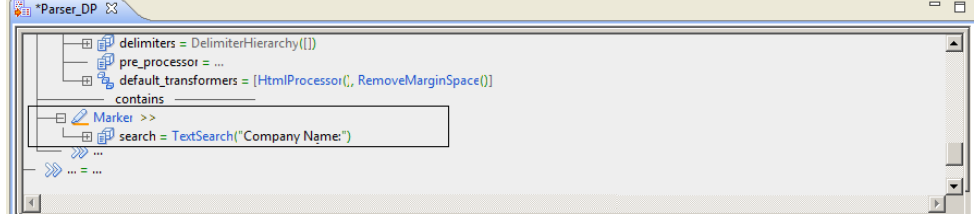

- 4. To define a content anchor that shows where the parser reads the company name, perform the following steps:
	- a. In the **Data Viewer** view, find and select the text Container Shipping Industries that marks the text to parse.

b. Right-click, and then select **Insert Content**.

In the **Data Viewer** view, the text Company Name is highlighted in red to identify a content anchor. In the following image, the **Data Viewer** view displays the highlighted **Content** element:

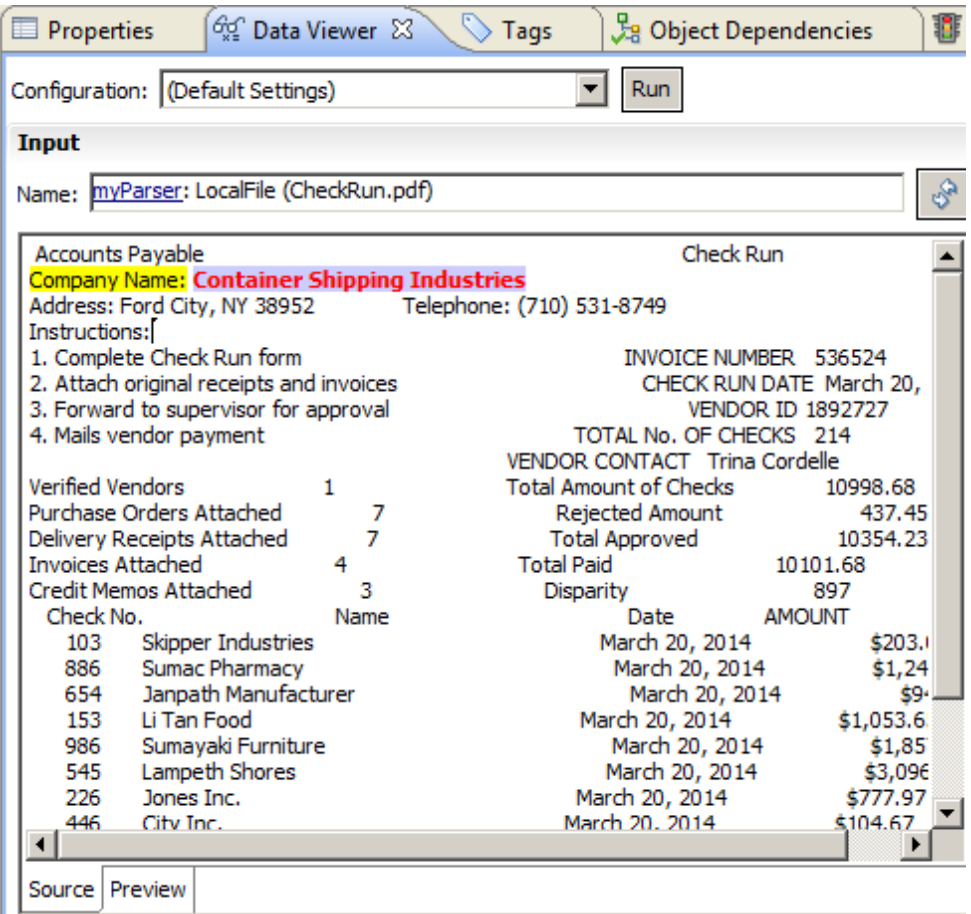

The IntelliScript editor also adds a **Content** element. In the following image, the IntelliScript editor displays the **Content** element:

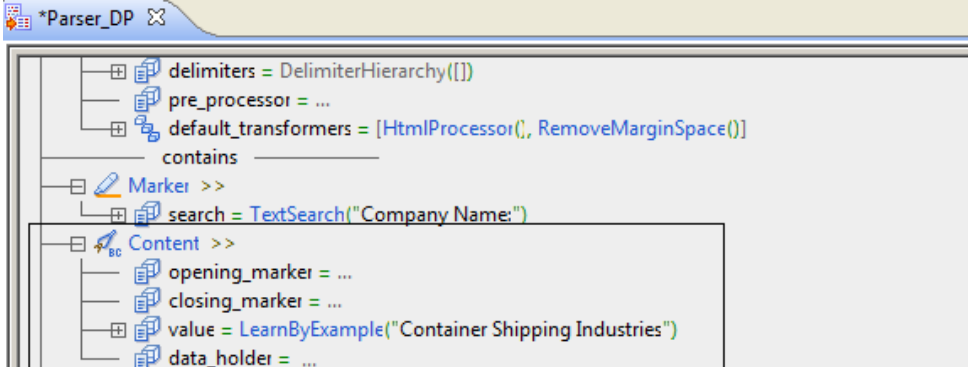

- 5. To transform the text Container Shipping Industries into the Company\_Name element in the output XML data, perform the following steps:
	- a. In the **IntelliScript Editor** view, find the **Content** anchor and the **data\_holder** property that it contains.
	- b. Double‐click the **data\_holder** property to display the **Choose Node** picker.

c. Expand the **no target namespace** element and select the **/Invoice/@Company\_Name** output node. Then, click **OK.** 

In the following image, the IntelliScript editor displays the completed **Marker** and **Content** elements:

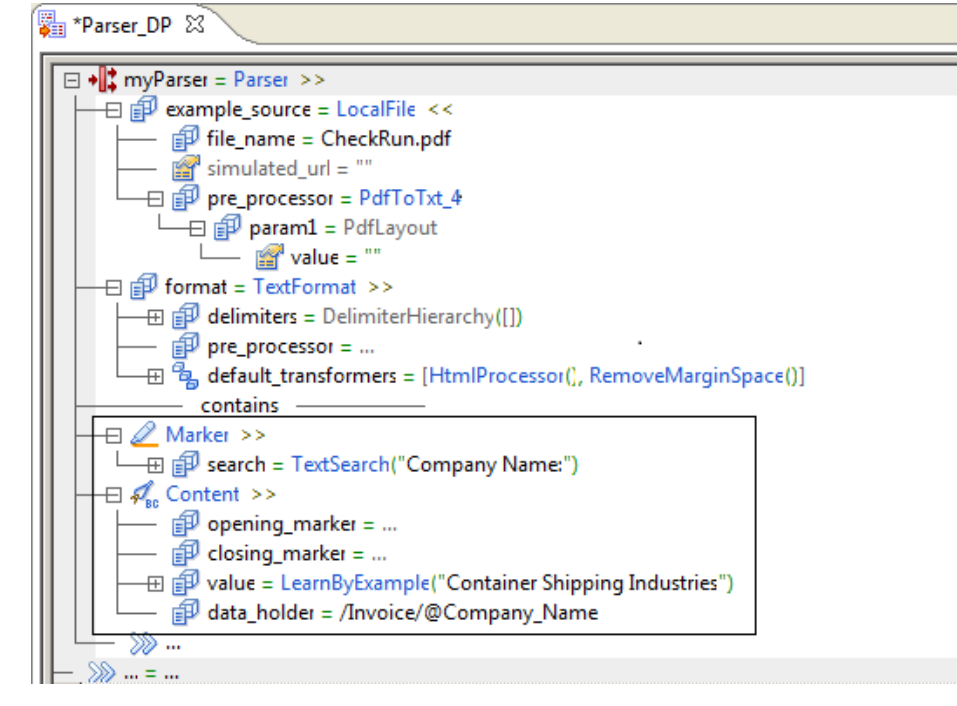

- 6. To define a marker anchor that identifies where to find the invoice number value, perform the following steps:
	- a. In the **Data Viewer** view, find and select the text INVOICE NUMBER that marks the location of the value.
	- b. Right-click, and then select **Insert Marker**.
- 7. To define a content anchor that shows where the parser reads the value of the invoice number, perform the following steps:
	- a. In the **Data Viewer** view, find and select the text 536524 that marks the text to parse.
	- b. Right-click, and then select **Insert Content**.
- 8. To transform the invoice number into the Invoice\_No element in the output XML data, perform the following steps:
	- a. In the **IntelliScript Editor** view, find the **Content** anchor and the **data\_holder** property that it contains.
	- b. Double‐click the **data\_holder** property to display the **Choose Node** picker.
	- c. Expand the **no target namespace** element and select the **/Invoice/\*s/Invoice\_No** output node. Then, click **OK.**
- 9. To transform the value for the verified vendors into the Verified\_Vendors element in the output XML data, perform the following steps:
	- a. In the **Data Viewer** view, find and define the Verified Vendors text as a **Marker** anchor.
	- b. Find and select the text 9 and define the text as a **Content** anchor.
	- c. In the **IntelliScript Editor** view, double‐click the **data\_holder** property. In the **Choose Node** picker, expand the nodes to select the **/Invoice/@Verified\_Vendors** element. Then click **OK**.
- 10. To transform the value for the total number of checks into the Total\_Checks element in the output XML data, perform the following steps:
	- a. In the **Data Viewer** view, find and define the Total Amount of Checks text as a **Marker** anchor.
	- b. Find and select the text 10998.68 and define the text as a **Content** anchor.
	- c. In the **IntelliScript Editor** view, find the **Content** anchor and change the **closing\_marker** to **NewlineSearch**, in case the order number is longer than in the example source.
	- d. Double‐click the **data\_holder** property. In the **Choose Node** picker, expand the nodes to select the **/ Invoice/@Total\_Checks** element. Then click **OK**.
- 11. To transform the table of check-related data, add a group to hold a logical set of statements and a repeating group to process each line of the table. Perform the following steps:
	- a. In the **IntelliScript Editor** view, double-click the last heavy double-arrows under the parser element and select **Group**.
	- b. In the **Data Viewer** view, find and define the Check No. text as a **Marker** anchor.
	- c. In the **IntelliScript Editor** view, double-click the heavy double-arrows under the **contains** dividing line and select **RepeatingGroup**.
	- d. Expand the **RepeatingGroup** element and change the value for **separator** to **Marker**.
	- e. Expand the **separator** element and change the value for **search** to **NewlineSearch**.
	- f. To parse the quantity value for each line of the form, create a content marker for that value. Doubleclick the heavy double-arrows under the **RepeatingGroup** element and select **Content**.
	- g. To assign the quantity value to the Quantity element in the XML output, expand the **Content** anchor and double-click the **data\_holder** element. Expand the nodes to select **/Invoice/\*s/Order/\*s/ CheckNo**.

Because the data holder type is a number, the parser takes the first number in each line as the quantity value.

- h. To parse the vendor name for each line of the order, create a content marker for that value. Doubleclick the heavy double-arrows under the previous element and select **Content**.
- i. In the **Data Viewer** view, find and define the text Skipper Industries as an **Offset Content** anchor.
- j. Since some names might be longer than the first vendor name, change the closing marker offset amount. In the **IntelliScript Editor** view, expand the **closing\_marker** element and change the **offset**  amount from **18** to **50**.
- k. To assign the vendor name to the Vendor\_Name element in the XML output, expand the **Content**  anchor and double-click the **data\_holder** element. Expand the nodes to select **/Invoice/\*s/Order/\*s/ Vendor\_Name**.
- l. To parse the check date for each line of the order, create a content marker for that value. Doubleclick the heavy double-arrows under the previous element and select **Content**.
- m. In the **Data Viewer** view, find and define the text March 20, 2014 as an **Offset Content** anchor.
- n. Because some dates might be longer than this date, change the closing marker offset amount. In the **IntelliScript Editor** view, expand the **closing\_marker** element and change the **offset** amount from **14** to **26**.
- o. To assign the date to the Check\_Date element in the XML output, expand the **Content** anchor and double-click the **data\_holder** element. Expand the nodes to select **/Invoice/\*s/Order/\*s/Check\_Date**.
- p. To parse the check value for each line of the order, create a content marker for that value. Doubleclick the heavy double-arrows under the previous element and select **Content**.
- q. Expand the **Content** element and change the value for **phase** to **final**.
- r. Each check value is preceded by a dollar sign. The parser can use the dollar sign to find the check value. Change the value of **opening marker** element. Select **TextSearch**. Change the value of **text** to **\$**.
- s. To assign the check value to the Check\_Value element in the XML output, expand the **Content**  anchor and double-click the **data\_holder** element. Expand the nodes to select **/Invoice/\*s/Order/\*s/ Check\_Value**.

In the **Data Viewer** view, the repeating group text is highlighted in red to identify the content anchors. In the following image, the **Data Viewer** view displays the highlighted content anchor elements:

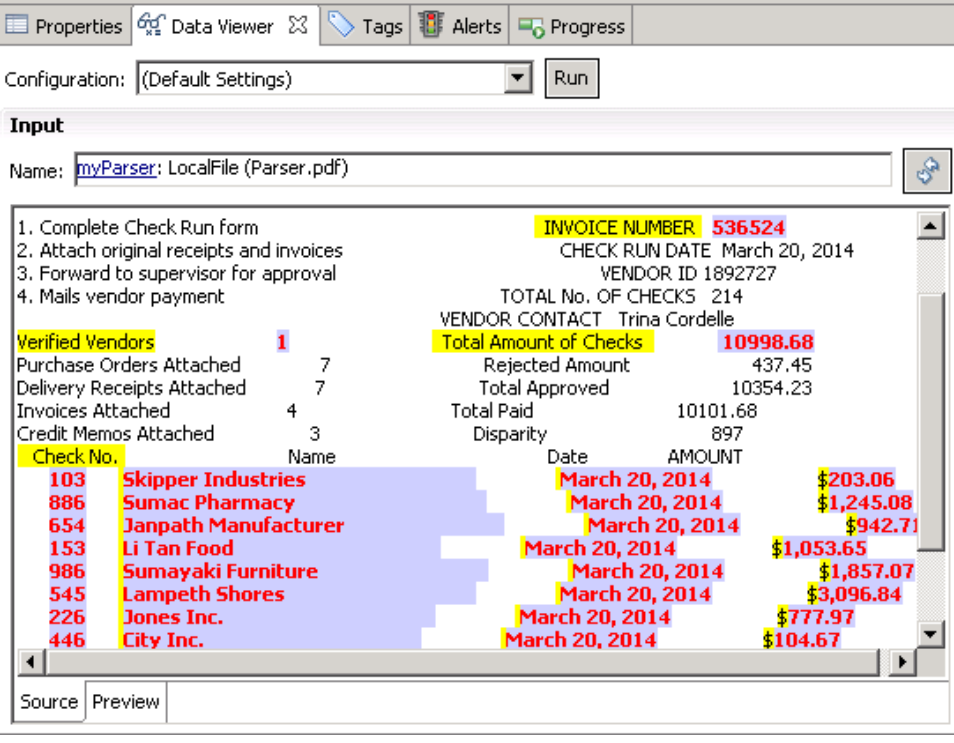

<span id="page-23-0"></span>In the following image, the IntelliScript editor displays the entire **Group** element and all the subelements:

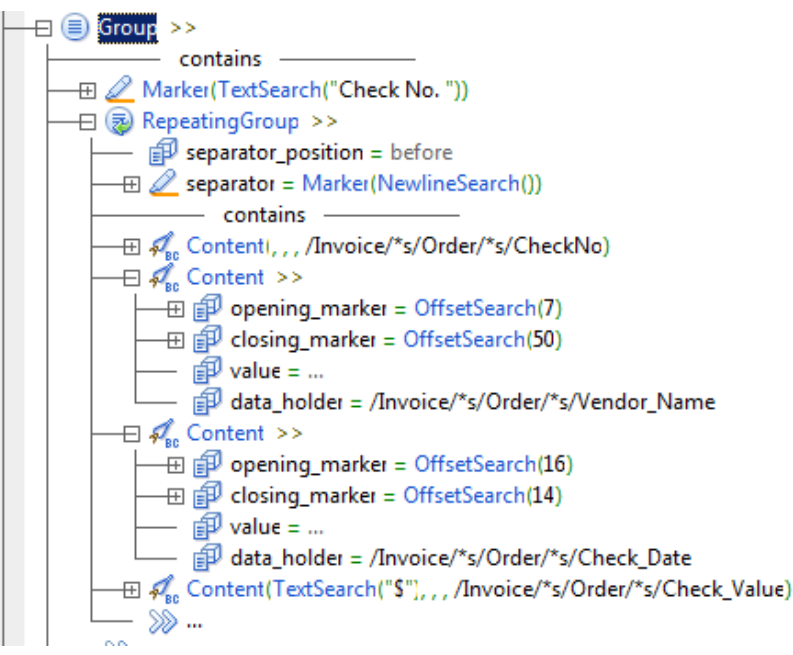

t. Collapse the **Group** element.

- 12. To transform the subtotal to the Sub\_Total element in the XML output, perform the following steps:
	- a. In the **Data Viewer** view, find and define the SUBTOTAL text as a **Marker** anchor.
	- b. In the **IntelliScript Editor** view, find the **Marker** anchor element under the **Repeating Group** element. As this element does not repeat, remove it from the repeating group. To remove it, click and drag the **Marker** anchor element to the main double arrows.
	- c. In the **Data Viewer** view, find and select the text 10381.56 and define the text as a **Content** anchor.
	- d. In the **IntelliScript Editor** view, expand the **Content** anchor and double-click the **data\_holder** element. Expand the nodes to select **/Invoice/\*s/Sub\_Total**.
- 13. To transform the tax to the Tax element in the XML output, perform the following steps:
	- a. In the **Data Viewer** view, find and define the TAX text as a **Marker** anchor.
	- b. Find and select the text 717.12 and define the text as a **Content** anchor.
	- c. In the **IntelliScript Editor** view, expand the **Content** anchor and double-click the **data\_holder** element. Expand the nodes to select **/Invoice/\*s/Tax**.
- 14. To save the transformation, in the Developer tool select the transformation, then click **File** > **Save**.

### Step 4. Test the Transformation

Save the Data Processor transformation. Then test the transformation in the **Data Viewer** view.

- 1. To test the transformation, open the **Data Viewer** view.
- 2. Click **Run**.

<span id="page-24-0"></span>The Developer tool validates and runs the transformation. If there is no error, the Developer tool shows the example file in the **Input** area. The output results appear in the **Output** panel. In the following image, the **Data Viewer** view displays the output:

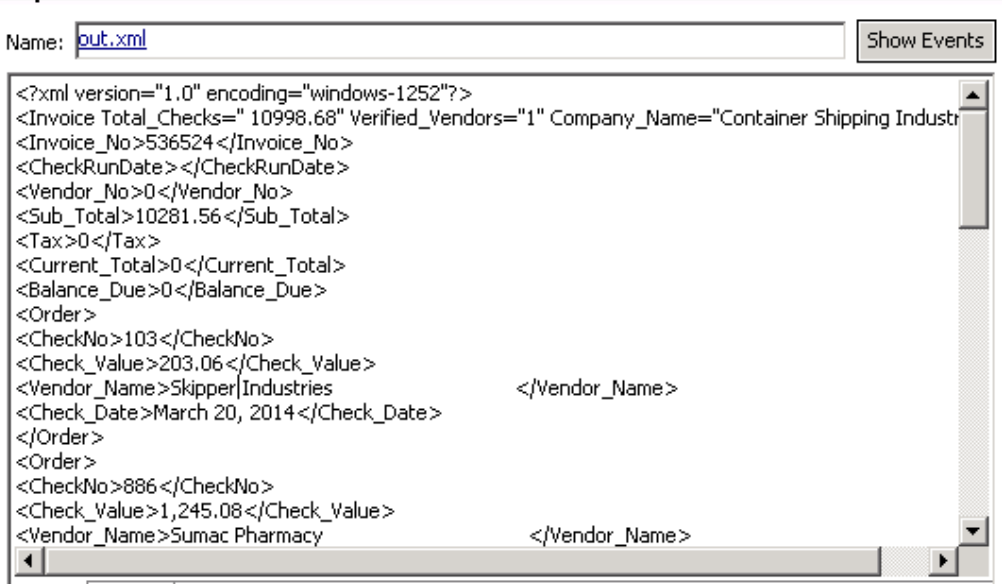

3. To debug an error, click **Show Events** to show the **Data Processor Events** view. Double-click an event in the **Data Processor Events** view to view further details.

### Testing a Parser - Tips

**Output** 

Use the following tips to help you create a Parser more effectively.

#### **Set the Startup Component in the IntelliScript Editor.**

You can use the IntelliScript editor to set a Script component as the startup component of the Data Processor transformation. You must define a startup component to run the Script. In the IntelliScript editor, right-click a component that appears at the global level of the Script, and select **Set as Startup Component**.

#### **Check the schema.**

The Parser uses an output schema hierarchy and the Parser mapping logic to sort the output. If you see unexpected output, check the hierarchy of the output schema. Check that the element characteristics are defined correctly.

#### **Check the example source.**

If the output is missing elements, check the example source file. Verify that the elements and the element characteristics are defined correctly.

#### **Define newline markers.**

Avoid **Marker** anchors that search for a newline character followed by a carriage return character **\n\r**. This combination often appears in Windows but not in UNIX. Instead, configure a **Marker** with the built-in **NewlineSearch** component that searches for both the **\n\r** sequence and the **\n** or **\r** character alone.

#### **Use relative file paths.**

Use relative file paths instead of absolute file paths. Note that file paths in UNIX are case-sensitive.

#### **Find a root element in a schema.**

You can use pattern searching to search for a root element when you add a schema to a Parser. To find a match to any number of characters in a string, enter \*<string>. To match a single character, enter ? <character>.

### <span id="page-26-0"></span> $CHAPTER$  4

# Serializer

This chapter includes the following topics:

- **•** Creating a Serializer Overview, 27
- **•** Step 1. Create the [Transformation,](#page-27-0) 28
- **•** Step 2. Create a Script with a [Serializer,](#page-27-0) 28
- **•** Step 3. [Configure](#page-28-0) the Serializer, 29
- **•** Step 4. Test the [Transformation,](#page-32-0) 33
- **•** Testing a [Serializer](#page-32-0) Tips, 33

### Creating a Serializer Overview

In this lesson, you create an empty Data Processor transformation with the Developer tool. After you create a Data Processor transformation, you add a Script object with a Serializer.

#### Lesson Concepts

After you create an empty Data Processor transformation, you can create and configure different Script components to transform data from one format to another format.

A Serializer converts an XML or JSON file to an output document in any format. Serialization is the opposite of parsing. For example, the output of a Serializer can be a text document, an HTML document, or even another XML document.

Serialization anchors are the main components in a serializer. Serialization anchors read data from locations in the source document and write the data to XML.

A **ContentSerializer** writes the content of a data holder to the output document. A **StringSerializer** writes a predefined string to the output.

#### Lesson Objectives

In this lesson, perform the following tasks:

- **•** Create a Data Processor transformation to contain components that transform documents.
- **•** Create a Script with a Serializer in the Data Processor transformation to transform input in an XML hierarchy to text output.

#### <span id="page-27-0"></span>Lesson Prerequisites

Before you start this lesson, verify the following prerequisites:

**•** You have downloaded the files for the tutorial. Download the Serializer\_DP.zip file from the following link: [https://docs.informatica.com/content/dam/source/resources/zipfiles/data-integration/Serializer\\_DP.zip](https://docs.informatica.com/content/dam/source/resources/zipfiles/data-integration/Serializer_DP.zip)

Add the file to the <INSTALL\_DIR>\clients\DeveloperClient\Tutorials directory. Unzip the file to access the input schema file, output schema file, and example source file.

#### Lesson Timing

Set aside 20 minutes to perform the tasks in this lesson.

### Step 1. Create the Transformation

Create the Data Processor transformation in the Model Repository.

- 1. In the Developer tool, click **File** > **New** > **Transformation**.
- 2. Select the Data Processor transformation and click **Next**.
- 3. Enter a name for the transformation and browse for a Model repository location to put the transformation.
- 4. Select to create a blank Data Processor transformation.
- 5. Click **Finish**.

The Developer tool creates the empty transformation in the repository. The **Overview** view appears in the Developer tool.

### Step 2. Create a Script with a Serializer

Create a Data Processor transformation and then create a Script with a Serializer for the transformation. When you create a Serializer, you must have a schema that describes the input XML document. You select the element in the schema that is the root element for the input XML.

Before you begin, you must download and unzip the Serializer\_DP.zip file. For more information, see "Creating a Serializer [Overview"](#page-26-0) on page 27.

- 1. In the Developer Data Processor transformation **Objects** view, click **New**.
- 2. Select **Script** and click **Next**.
- 3. Enter a name for the Script and click **Next.**.
- 4. Select **Seralizer**, and enter a name for the Serializer.
- 5. As the Script component is the first component to process data in the transformation, enable **Set as startup component**, then click **Next**.
- 6. To add a schema that defines the input, select **Add reference to a Schema Object**. Click **Create a new schema object** to import a new Schema object and browse for the **SerializerSchema.xsd** file in the <INSTALL\_DIR>/tomcat/bin/source directory.
- 7. To add a sample file that you can use to test the Serializer, browse for and select the SerializerExample.pdf file in the <INSTALL\_DIR>/tomcat/bin/source directory.

You can change the sample file.

<span id="page-28-0"></span>8. Click **Finish**.

The Developer tool creates a view for each Serializer or other Script object that you create. Click the view to configure the Serializer.

### Step 3. Configure the Serializer

Configure a Data Processor transformation Serializer in the IntelliScript editor. In this example, send hierarchical input to text output.

1. To open the IntelliScript editor, click the Script object.

In the following image, the IntelliScript editor displays a Serializer:

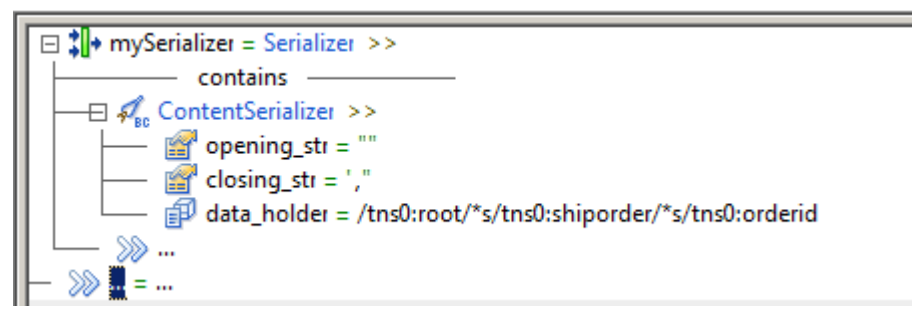

- 2. To define the input root element, perform the following steps:
	- a. To show the properties in the **MySerializer** element, in the **IntelliScript Editor** view, double-click the double-right arrows >> near the element.
	- b. Double‐click the double-arrows under the **source** property and select the **Locator** property.
	- c. To expand the **Locator** property, click the plus sign to the left of the property.
	- d. Double‐click the **data\_holder** property to display the **Choose Node** picker.
	- e. Expand the **no target namespace** element and select the **/Invoice** output node. Click **OK.**

In the following image, the **IntelliScript Editor** view displays the **Locator** property that defines the input root element:

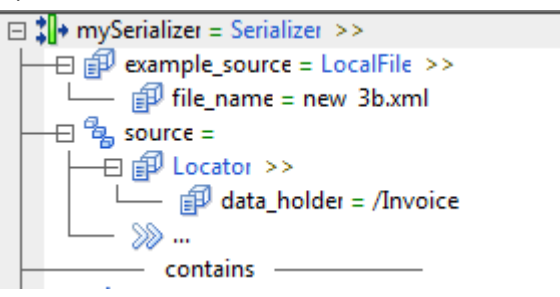

- 3. To transform the **Invoice\_No** element in the input XML data into text output, perform the following steps:
	- a. Under the **Contains** line, double-click the empty space near the double-right arrows >>, and select **ContentSerializer**.
	- b. To expand the **ContentSerializer** anchor, click the double-right arrows >> near it.
	- c. Double‐click the **data\_holder** property to display the **Choose Node** picker.

d. Expand the **no target namespace** element and select the **/Invoice/\*s/Invoice\_No** node. Then, click **OK.** 

In the following image, the IntelliScript editor displays the final **ContentSerializer** element:

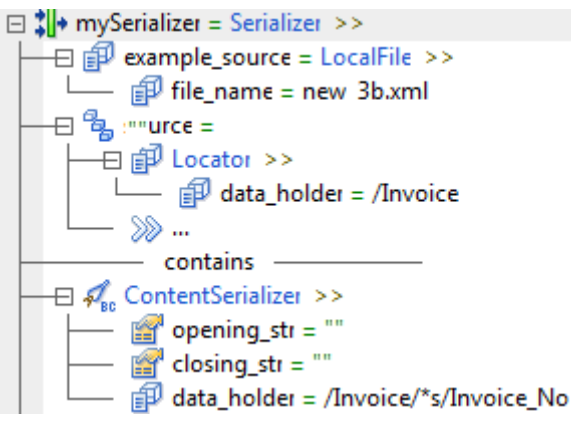

- 4. To follow the **Invoice\_No** element data with a carriage return and line return in the output text, create a **newline** anchor with ASCII characters **013** and **010** with separators. To configure the anchor, perform the following steps:
	- a. At the end of the Serializer, double-click the empty space near the double-right arrows >>, and type **newline**.
	- b. After the equals sign, select **StringSerializer**.
	- c. Expand the **newline** anchor.
	- d. In the **str** parameter that you created, double-click the quotation marks and type CTRL-A. A small dot appears in the text box that signifies that the separator contains ASCII input.
	- e. Type **013**.

The closing string appends a carriage with the ASCII code 013.

f. Type CTRL-A.

A small dot appears next to 013 to signify that the separator contains further ASCII input.

g. Type **010**.

The closing string appends a line return with the ASCII code 010. In the following image, the IntelliScript editor displays the configured **newline** element:

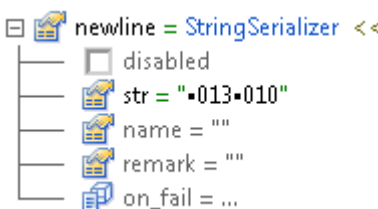

h. To add the **newline** anchor that you configured, double-click the double-arrows >> after the **Invoice\_No** element, then type **newline**.

In the following image, the IntelliScript editor displays the **newline** element after the **Invoice\_No**  element:

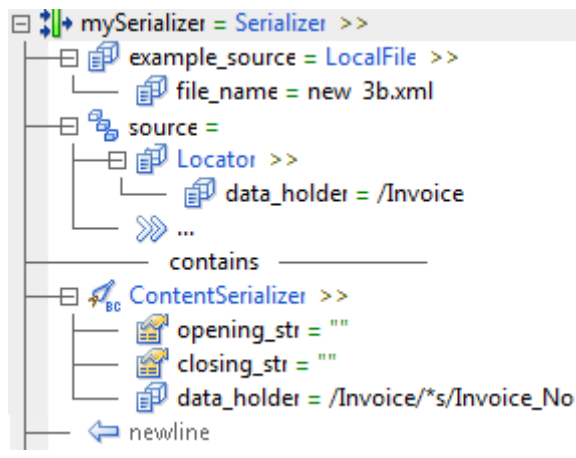

- 5. To transform the **CheckRunDate** element in the input XML data into text output, perform the following steps:
	- a. Select the **ContentSerializer** anchor that you created. Right-click and select **Copy**.
	- b. Click the double-right arrows >> after the Serializer anchor that you created, right-click, and select **Paste**.
	- c. To expand the **ContentSerializer** anchor, click the plus sign near it.
	- d. Double‐click the **data\_holder** property to display the **Choose Node** picker.
	- e. Expand the **no target namespace** element and select the **/Invoice/\*s/CheckRunDate** node. Then, click **OK.**
- 6. To transform the **VendorNo**, **Sub\_Total**, **Tax**, **Current\_Total**, **Balance\_Due**, and **Total\_Checks** elements in the input XML data into text output, repeat the previous step, and choose the relevant node each time in the **Choose Node** picker.
- 7. To transform the **Order** element and its sub-elements, create a Repeating Group to perform repeated actions for these elements. To create the Repeating Group, Click the empty space near the double-right arrows >> after the Serializer anchors that you created and select **RepeatingGroupSerializer**
- 8. To create a Serializer anchor in the Repeating Group, double-click the nested double-right arrows under the Repeating Group and select **ContentSerializer**.
- 9. To transform each of the **CheckNo** elements in the input XML data into text output, perform the following steps:
	- a. To expand the **ContentSerializer** anchor, click the double-right arrows >> near it.
	- b. Double‐click the **data\_holder** property to display the **Choose Node** picker.
	- c. Expand the **no target namespace** element and select the **/Invoice/\*s/Order/\*s/CheckNo** node. Then, click **OK.**

d. To separate the output text with a comma, double-click the **closing\_str** element and type a comma **,** 

In the following image, the IntelliScript editor displays the Repeating Group element with the**ContentSerializer** element:

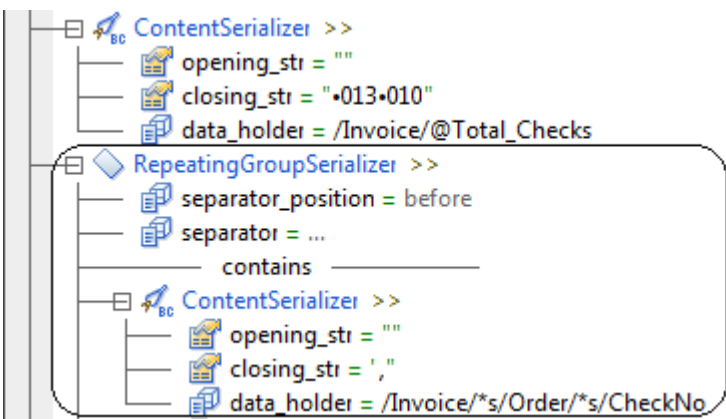

- 10. To transform the repeating elements **Check\_Value** and **Vendor\_Name**, in the input XML data into text output, repeat the previous step, and choose the relevant node each time in the **Choose Node** picker.
- 11. To transform the repeating element **Check\_Date** element in the input XML data into text output, repeat the previous step but do not add a comma for the **closing\_str** parameter.

In the following image, the IntelliScript editor displays the final Repeating Group element with the**ContentSerializer** elements:

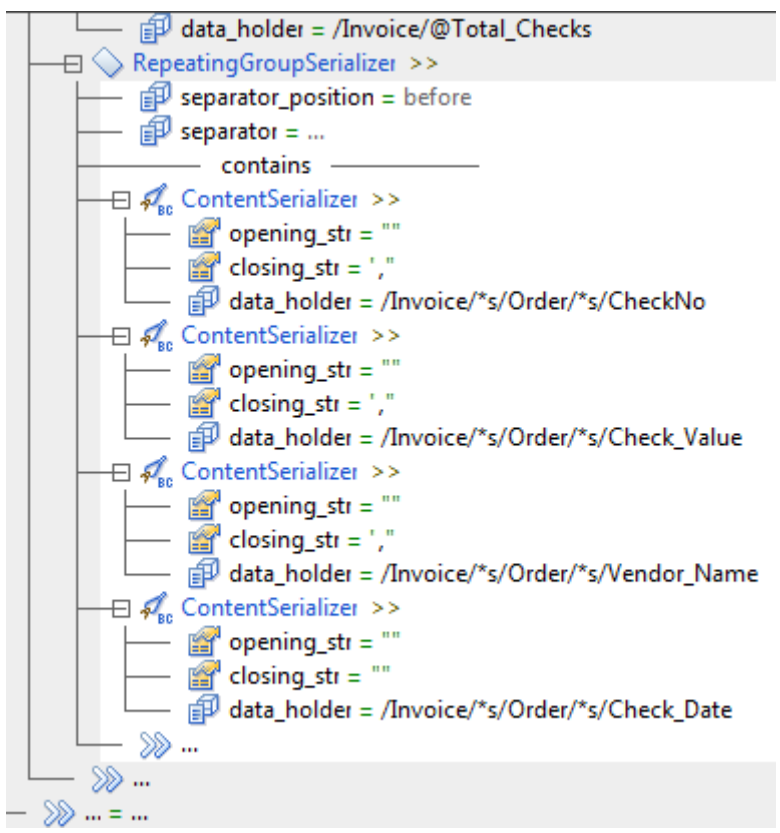

12. To follow the **Check\_Date** element data with a carriage return and line return in the output text, add the **newline** anchor after the **Check\_Date** element. To add the **newline** anchor that you configured, doubleclick the double-arrows >> after the **Check\_Date** element, then type **newline**.

<span id="page-32-0"></span>13. To save the transformation, in the Developer tool click **File** > **Save**.

### Step 4. Test the Transformation

Save the Data Processor transformation. Then test the transformation in the **Data Viewer** view.

- 1. To test the transformation, open the **Data Viewer** view.
- 2. Click **Run**.

**Output** 

The Developer tool validates and runs the transformation. If there is no error, the Developer tool shows the example file in the **Input** area. The output results appear in the **Output** panel. In the following image, the **Data Viewer** view displays the output:

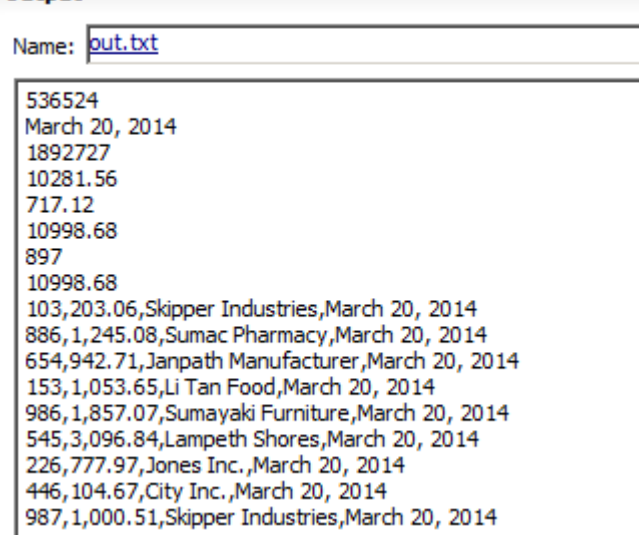

3. To debug an error, click **Show Events** to show the **Data Processor Events** view. Double-click an event in the **Data Processor Events** view to view further details.

### Testing a Serializer - Tips

Use the following tips to help you use the Serializer more effectively.

#### **Verify that the example source is well formed.**

You need to chose an example source to test. To verify that you have an example source, check the **Data Viewer** view **Input** panel. The **Name** field lists the example source and the panel shows the example source content. You define the example source when create the Serializer. You can change the example source at any time. When the Serializer anchors appear in yellow highlight in the **Data Viewer** view **Input**  panel, this signifies that the Script located the anchors. If the anchors do not appear, check that the example source is well formed and matches the schema.

#### **Use a valid schema that matches the example source.**

A Serializer uses a schema to define the expected structure of the input XML document. If the file that you choose is not a valid schema or is not well formed, the wizard might not be able to upload the file. If the schema does not match the example source, the Serializer will not work.

#### **Format the output correctly.**

To separate the output text with a comma, use a comma in the **closing\_str** element. To separate the output text with a carriage return, use the ASCII code **013** in the **closing\_str** element. To separate the output text with a line return, use the ASCII code **010** in the **closing\_str** element. When you use ASCII codes in the **closing\_str** element, you must indicate that a code is an ASCII code rather than regular text by entering CTRL-A as a prefix to the code.

## <span id="page-34-0"></span>CHAPTER 5

# XMap

This chapter includes the following topics:

- **•** XMap Overview, 35
- **•** Step 1. Create the [Transformation,](#page-35-0) 36
- **•** Step 2. [Create](#page-35-0) an XMap, 36
- **•** Step 3. [Configure](#page-36-0) the XMap, 37
- **•** Step 4. Test the [Transformation,](#page-37-0) 38
- **•** [Testing](#page-38-0) an XMap Tips, 39

### XMap Overview

In this lesson, you create an empty Data Processor transformation with the Developer tool. After you create a Data Processor transformation, you add an XMap object.

#### Lesson Concepts

After you create a Data Processor transformation, you add an XMap to transform the data. You configure the XMap with input and output schemas and an example source. An XMap uses input and output schemas to define the expected hierarchy of input and output documents. An XMap can transform any input XML document whose elements match the input schema hierarchy into an output document with the hierarchy of the output schema.

A mapping statement determines how to map data from the input XML document to the output XML document. When you drag a node from the input schema to the output schema, the XMap editor creates mapping statements in a grid. You can edit mapping statement fields in the grid to change the logic for a mapping statement.

A Repeating Group statement is a mapping statement that can occur multiple times. The Data Processor transformation performs the Repeating Group statement for each element or value that is a result of the Input XPath expression.

The Repeating Group input is an XPath expression that can evaluate to a sequence of elements or values. XPath is a query language used to select nodes in an XML document and perform computations.

Repeating Group statements can contain Map statements. A Map statement is the basic XMap object and maps a simple input value to a simple output value. The input is a single value or a constant value.

#### <span id="page-35-0"></span>Lesson Objectives

In this lesson, you complete the following beginner tasks:

- **•** Create a Data Processor transformation to contain components that transform documents.
- **•** Create an XMap in the Data Processor transformation to transform input with an XML hierarchy to output with a different XML hierarchy.
- **•** Open an XMap in the XMap editor.
- **•** Create a Repeating Group statement to pass repeating sets of details for doctors to the output.
- **•** Create Map statements to pass a specific doctor detail to the output.
- **•** Validate the transformation.

#### Lesson Prerequisites

Before you start this lesson, verify the following prerequisites:

**•** You have downloaded the file for the tutorial. Download the XMap\_DP.zip file from the following link: [https://docs.informatica.com/content/dam/source/resources/zipfiles/data-integration/XMap\\_DP.zip](https://docs.informatica.com/content/dam/source/resources/zipfiles/data-integration/XMap_DP.zip)

Add the file to the <INSTALL\_DIR>\clients\DeveloperClient\Tutorials directory. Unzip the file to access the input schema file, output schema file, and example source file.

#### Lesson Timing

Set aside 20 minutes to complete the tasks in this lesson.

### Step 1. Create the Transformation

Create the Data Processor transformation in the Model Repository.

- 1. In the Developer tool, click **File** > **New** > **Transformation**.
- 2. Select the Data Processor transformation and click **Next**.
- 3. Enter a name for the transformation and browse for a Model repository location to put the transformation.
- 4. Select to create a blank Data Processor transformation.
- 5. Click **Finish**.

The Developer tool creates the empty transformation in the repository. The **Overview** view appears in the Developer tool.

### Step 2. Create an XMap

Create a Data Processor transformation and then create an XMap for the transformation. When you create an XMap, you must have a schema that describes the input and the output XML documents. You select the element in the schema that is the root element for the input XML.

- 1. In the Developer Data Processor transformation **Objects** view, click **New.**
- 2. Select XMap and click **Next.**
- 3. Enter a name for the XMap.

<span id="page-36-0"></span>4. The XMap component is the first component to process data in the transformation, so ensure that **Set as startup component** is selected.

A Data Processor transformation can contain multiple components to process data. Each component might contain other components. You must identify which component is the entry point for the transformation.

Click **Next.**

5. To add a schema that defines the input, select **Add reference to a Schema Object**.

If the schema was already imported into the repository, you can select it. However, we are using a schema that is not in the repository.

- 6. To import a schema and add it to the repository, click **Create a new schema object** and browse for the **XMapInputSchema.xsd** file in the following directory: <INSTALL\_DIR>\clients\DeveloperClient \Tutorials
- 7. To add the sample XML file that you use to test the XMap, browse for and select the **XMapExample.xml**  file in the following directory: <INSTALL\_DIR>\clients\DeveloperClient\Tutorials
- 8. Choose the root for the input hierarchy.

In the **Root Element Selection** dialog box, select the **fcdm:FlexCDM\_PurchaseCommit** element in the schema as the root element for the XML.

- 9. To add a schema that defines the output, select **Add reference to a Schema Object**.
- 10. To add the schema to the repository, click **Create a new schema object** and browse for the **XMapOutputSchema.xsd** file in the following directory: <INSTALL\_DIR>\clients\DeveloperClient \Tutorials
- 11. Choose the root for the output hierarchy.

In the **Root Element Selection** dialog box, select the **Order** element in the schema as the root element for the XML.

12. Click **Finish**.

The Developer tool creates a view for the XMap that you created. Click the view to configure the XMap.

### Step 3. Configure the XMap

You can create a mapping statement by dragging a node from the input schema to a node in the output schema. The XMap editor adds the mapping statement to the mapping statement grid.

1. To open the XMap editor, in the **Overview** view, click the XMap link.

The XMap editor appears and shows the input and output schemas.

2. Drag the mouse from the **Line** input schema node to the **ProjectDetails** output schema node.

Both schema nodes are repeating nodes, so the XMap editor creates a Repeating Group statement named **Line to ProjectDetails** in the grid. Statements under the Repeating Group statement are iterated for each group of input data to provide project order information to the output.

3. Drag the mouse from the bottom **FlexCDM\_PurchaseCommit** input schema node to the **ProjectLevel**  output schema node.

The XMap editor creates a Map statement in the grid.

This statement passes the project level data to the output XML.

4. Drag the mouse from the **SiteName** input schema node to the **SupplierSite** output schema node.

<span id="page-37-0"></span>The XMap editor creates a Map statement in the grid. This statement passes the supplier site name to the output XML.

The following figure shows how the XMap links the XML input elements to the XML output in Repeating Group and Map statements:

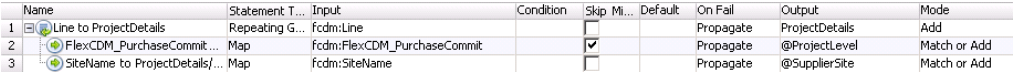

5. Drag the mouse from the **Line** input schema node to the **Customer** output schema node.

Both schema nodes are repeating nodes, so the XMap editor creates a Repeating Group statement named **Line to Customer** in the grid. Statements under the Repeating Group statement are iterated for each group of input data to provide customer order information to the output.

6. Drag the mouse from the bottom level **CustomerName** input schema node to the **Customer** output schema node.

The XMap editor creates a Map statement in the grid.

This statement passes the customer name to the output XML.

7. Drag the mouse from the bottom level **SiteName** input schema node to the **Site** output schema node.

The XMap editor creates a Map statement in the grid.

This statement passes the order site name to the output XML.

8. Drag the mouse from the bottom level **CustomerItemName** input schema node to the **Item** output schema node.

The XMap editor creates a Map statement in the grid.

This statement passes the order item to the output XML.

9. Drag the mouse from the **Quantity** input schema node to the **Amount** output schema node.

The XMap editor creates a Map statement in the grid. This statement passes the supplier site name to the output XML.

The following figure shows how the final XMap links the XML input elements to the XML output elements:

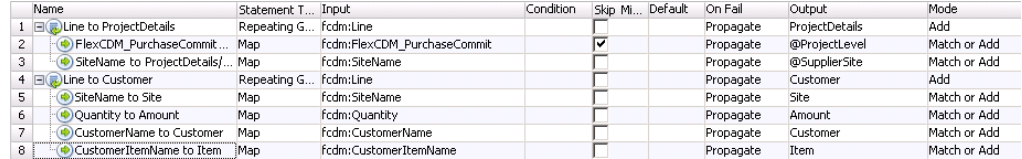

### Step 4. Test the Transformation

Save the Data Processor transformation. Then test the transformation in the **Data Viewer** view.

- 1. To save the transformation, in the Developer tool click **File** > **Save**.
- 2. To test the transformation, open the **Data Viewer** view.
- 3. Click **Run**.

<span id="page-38-0"></span>The Developer tool validates and runs the transformation. If there is no error, the Developer tool shows the example file in the **Input** area. The output results appear in the **Output** panel. The following figure shows details for doctors who submit claims:

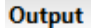

```
Name: out.xml
<?xml version="1.0" encoding="windows-1252"?>
<out:Insurance xmlns:out="http://www.informatica.com/B2B/XMapDemo/Hobbies/Classes">
<out:Claims Specialization="Cardiologist">
<out:Doctor>
<out:Name>Hammett Vargas</out:Name>
<out:Email>hammett.vargas@gmail.com</out:Email>
</out:Doctor>
</out:Claims>
<out:Claims Specialization="Hematologist">
<out:Doctor>
<out:Name>Janna Colon</out:Name>
<out:Email>janna.colon@gmail.com</out:Email>
</out:Doctor>
</out:Claims>
<out:Claims Specialization="Neurologist">
<out:Doctor>
<out:Name>Penelope Lowery</out:Name>
<out:Email>penelope.lowery@yahoo.com</out:Email>
</out:Doctor>
</out:Claims>
<out:Claims Specialization="Endocrinologist">
<out:Doctor>
<out:Name>Channing Cohen</out:Name>
<out:Email>channing.cohen@hotmail.com</out:Email>
Source Preview
```
4. To debug an error, click **Show Events** to show the **Data Processor Events** view. Double-click an event in the **Data Processor Events** view in order to view further details.

## Testing an XMap - Tips

Use the following tips to help you validate and test an XMap more effectively.

#### **Set the XMap as the startup component.**

A Data Processor transformation can contain multiple components to process data. Each component might contain other components. Even if there is only one component, you must identify that the component is the entry point for the transformation. If you do not select a startup component, the Data Processor transformation will not run correctly. To select a startup component, define the XMap as a startup component when you create the XMap, or select the startup component on the **Overview** tab.

#### **Find a root element in a schema.**

You can use pattern searching to search for a root element. To find a match to any number of characters in a string, enter \*<string>. To match a single character, enter ?<character>.

#### **Select an example source.**

You can change the example source to test the XMap at any time. You can test any example source with the same XML hierarchy as the input schema.

## <span id="page-40-0"></span>CHAPTER 6

# Export To PowerCenter

This chapter includes the following topics:

- **•** Export to PowerCenter Overview, 41
- **•** Step 1. Export the Mapping to [PowerCenter,](#page-41-0) 42
- **•** Step 2. Generate and Run a [Workflow,](#page-41-0) 42

### Export to PowerCenter Overview

In this lesson, you export a Data Processor transformation in a mapping to the PowerCenter repository.

#### Lesson Concepts

A mapping uses a Data Processor transformation to transform documents from one format to another. After you create a Data Processor transformation with the wizard, you can add it to a mapping with source and target files.

After you create and test the mapping, you can export the mapping to the PowerCenter repository. After you export the mapping to the PowerCenter repository, generate and run a workflow.

#### Lesson Objectives

In this lesson, you complete the following tasks:

**•** Export a mapping with a Data Processor transformation to the PowerCenter repository.

#### Lesson Prerequisites

Before you start this lesson, verify the following prerequisites:

- **•** Informatica Data Transformation is installed, and the services are running.
- **•** You have configured the Developer tool.
- **•** You have created a mapping with a Data Processor transformation.

#### Lesson Timing

Set aside 10 to 15 minutes to complete the tasks in this lesson.

## <span id="page-41-0"></span>Step 1. Export the Mapping to PowerCenter

Export a mapping to the PowerCenter repository.

- 1. In the **Object Explorer** view, select the mapping to export. Right-click and select **Export**. The **Export** dialog box appears.
- 2. Select **Informatica** > **PowerCenter**.
- 3. Click **Next**.

The **Export to PowerCenter** dialog box appears.

- 4. Select the project.
- 5. Select the PowerCenter release.
- 6. Choose to export to the PowerCenter repository.
- 7. Specify the export options.
- 8. Click **Next**.

The Developer tool prompts you to select the objects to export.

- 9. Select the objects to export and click **Finish**.
- 10. When you exported the mapping to a PowerCenter repository, the services are exported to the following directory path: %temp%\DTServiceExport2PC\

The export function creates a separate folder for each service with the following name: <date><serviceFullName>

When the transformation includes relational mapping, a separate folder is created for the relational to hierarchical mapping.

- 11. Copy the folder or folders with Data Processor transformation services from the local location  $\text{stem}\$ \DTServiceExport2PC\ to the PowerCenter ServiceDB folder.
- 12. If the mapping contains data object flat files, copy the source files from the server location, such as C: \tmp, to the PowerCenter machine folder <INSTALL\_DIR>\server\infa\_shared\SrcFiles.
- 13. To view the mapping, refresh the repository in the PowerCenter Repository Manager. Select the repository, right-click and select **Disconnect**, then right-click and select **Connect**.

### Step 2. Generate and Run a Workflow

Generate a workflow for the mapping in the Designer, then run the workflow in the Workflow Manager.

- 1. In the PowerCenter Designer, in the **Navigator**, find the mapping that you created. If you do not see the mapping, refresh the repository. To refresh the repository, select the repository, right-click and select **Disconnect**, then right-click and select **Connect**.
- 2. From the **Navigator**, drag the mapping into the workspace.
- 3. In the workspace, right-click and select **Generate Workflow**.

The **Create Workflow** dialog box appears. You can rename the workflow or change other workflow properties.

4. Click **Next**, then **Next**, then **Next**, then **OK**.

The Designer creates a workflow for the session.

5. Select the Workflow Designer to switch to the Workflow Designer workspace. In the workspace, find the mapping that you created. To edit the workflow, double-click the workflow.

The session properties dialog box appears.

- 6. If the mapping contained source flat file data objects, to assign the source file to the correct path, for each source flat file perform the following steps:
	- a. In the session properties, in the Explorer pane to the left, select the source under the **Sources** node.
	- b. In the **Mapping** tab of the session properties, under the **Attribute** column in the **Properties** pane, find the **Source filename** field. Change the file name property to the actual name of the file itself rather than the name of the flat file data object.
- 7. In the Workflow Designer workspace, to start the workflow, right-click the workflow and select **Start Workflow**.

## <span id="page-43-0"></span>APPENDIX A

# **Glossary**

#### **Data Processor event**

An occurrence during the execution of a Data Processor transformation.

#### **document processor**

A component that operates on a document as a whole, typically performing preliminary conversions before parsing.

#### **editor**

A window of Data Transformation Studio where you can create and modify the content of a project.

#### **event log**

A report of events that occurred during the execution of a transformation.

#### **Events view**

A window of Data Transformation Studio that displays the events that occur during a transformation.

#### **example source document**

A sample of the documents that a Data Processor transformation processes.

#### **Explorer view**

A window of Data Transformation Studio that displays the projects and files in the workspace.

#### **Model Repository Service**

An application service in the Informatica domain that runs and manages the Model repository. The Model repository stores metadata created by Informatica products in a relational database to enable collaboration among the products.

#### **output document**

A document that is the result of a Data Processor transformation.

#### **perspective**

A predefined layout of the Eclipse Workbench.

#### **predicate expression**

An expression that filters the data in a mapping. A predicate expression returns true or false.

#### **preprocessor**

A document processor used to perform an overall modification of a source document, before the main transformation.

#### **project**

A framework within which you can define transformations. A project is stored in a specified folder, although certain project files can also exist outside the folder.

#### **project properties**

Options for the behavior of a project. The options control features such as the input and output encodings, the authentication support, and the XML validation.

#### **source document**

A document that is the input of a Data Processor transformation.

#### **startup component**

The runnable component that Data Transformation starts first when it runs a Data Processor Transformation.

#### **transformation**

A repository object in a mapping that generates, modifies, or passes data. Each transformation performs a different function.

#### **XMap**

A Data Processor transformation object that maps an XML input document to another XML document.

#### **XML schema**

A definition of the elements, attributes, and structure used in XML documents. The schema conforms to the World Wide Web Consortium XML Schema standard, and it is stored as an  $*$ .  $x$ sd file.

#### **XPath**

A query language used to select nodes in an XML document and perform computations.

#### **XSD schema file**

An \*.xsd file containing an XML schema that defines the elements, attributes, and structure of XML documents.